#### **BEFORE YOU GET STARTED**

Make sure your Apple account is set up and working and that you have downloaded and opened on your device the latest version of the Apple Home app. Also, test The Shade Store Wireless Link hub and make sure your window treatments are responding to it.

#### OPEN/CLOSE

Siri understands natural spoken language like "open shade" or "close shade". Siri even understands commands such as "open the shade a little bit". Even if you don't use the exact name that's listed in your app, Siri will know what you mean. For example, if the name of the shade is Kitchen and you say "open the kitchen window", Siri will ignore the "window" portion of your command and still open the Kitchen shade.

To lower an individual shade, simply say "Hey Siri, close <shade name>".

To open an individual shade, simply say "Hey Siri, open <shade name>".

#### **GROUP CONTROL**

A common method of operating window treatments through Apple HomeKit is through groups. These groups are often individual rooms, multiple room groupings, or a whole home. Please be aware that the rooms that you have programmed into your The Shade Store V2 app will not automatically show up in your Apple Home app. You will be required to create the groupings in your Apple Home app. Once that group has been created in Apple Home, triggering it to operate is as simple as using one of the below commands.

To lower a group of window treatments configured in the Apple Home app, simply say "Hey Siri, close <room name>".

To open or close all of the shades, simply say "Hey Siri, open/close shades" or "Hey Siri, raise/lower shades".

#### **ADDITIONAL COMMANDS**

You can ask Siri whether one of your shades is open or closed by simply asking "Hey Siri, is <shade name> open?"

You can ask Siri what the position of one of your shades is by simply asking "Hey Siri, what is the position of <shade name>?"

You can ask Siri what the battery level is on one of your shades by simply asking "Hey Siri, what is the battery percentage of <shade name>?" Siri will respond by stating that the level is either Critical or Normal. Normal is above 50%. Critical means the battery level is too low and you must recharge your shade as soon as possible.

#### Note:

Siri references the shade names by the names created within your The Shade Store V2 app.

If you decided to change the name of one of your shades within your The Shade Store V2 app, please force close both the The Shade Store V2 app and the Apple Home app after doing so. Then reopen both apps and confirm that the new name shows within the Apple Home app.

#### CONTROLLING YOUR WINDOW TREATMENTS

In order to get the most convenient control from your window treatments through Apple HomeKit, consider how you plan to interact with them. If you plan to operate each window treatment individually, imagine what the most logical name might be while labeling the window treatments in the The Shade Store V2 app. For example, a name like "Bedroom" might be easier to remember than "Shade 4". Please try to avoid using the word blind or shade in the name as it may conflict with some of the below commands. Instead you may want to use words such as "Roller" and "Roman" or "Sheer" and "Blackout" when naming your shades within the app. Consider names like "Kitchen Solar" instead of "Kitchen Shade".

#### SCENE CONTROL

If you intend to control your shades via scene control, you will be required to create the scene from within your Apple Home app or by adding your shades to an existing scene within your Apple Home app. Please be aware that the scenes that you have programmed within your The Shade Store V2 app cannot be integrated into your Apple Home app. Once a routine has been created in Apple Home, triggering it to operate is as simple as saying the name of the routine.

To activate a routine, simply say "Hey Siri, <scene name>".

#### PERCENTAGE CONTROL

An individual window treatment or group of window treatments can be sent to a percentage of openness. The percentage will be based on what the programmed limits are on the motor. A shade that is completely raised to its upper limit is at 0% while a shade that is completely lowered to its lower limit is at 100%. The types of commands you can use to send a shade to a percentage of openness include;

To move an individual or group of shades a quarter of the way from the top of the window, simply say "Hey Siri, set <shade/room name> to 25%".

To move an individual shade a quarter of the way from the bottom of the window, simply say "Hey Siri, open/close <shade/room name> to 75%".

To move an individual shade 10% of the total limit in the direction noted, simply say "Hey Siri, open/close <shade/room name> a little bit".

To move an individual shade to the midway point, simply say "Hey Siri, open/close <shade name> halfway".

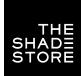

### **APPLE HOMEKIT**

## ADD THE SHADE STORE WIRELESS LINK HUB TO APPLE HOMEKIT

#### STEP 1

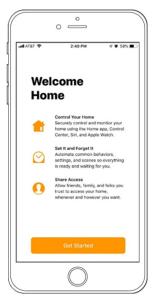

Open the Apple Home app.

#### STEP 2

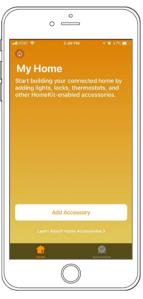

Select ADD ACCESSORY.

#### STEP 3

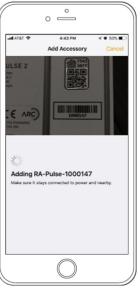

Scan the QR Code underneath The Shade Store Wireless Link hub.

#### STEP 4

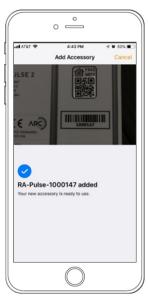

You will receive confirmation that the hub has been added.

#### STEP 5

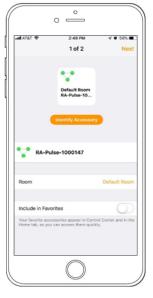

Select NEXT in the top right corner.

#### STEP 6

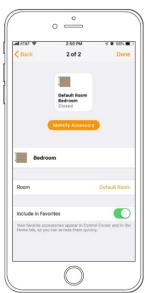

Select DONE.

## SETUP COMPLETE

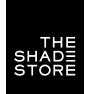

## **APPLE HOMEKIT**

# HOW TO OPERATE YOUR WINDOW TREATMENTS

#### STEP 1

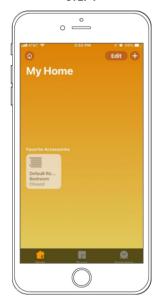

On the Home screen, press and hold the shade icon.

#### STEP 2

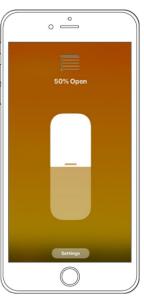

Scroll the shade to the desired height.

### SETUP COMPLETE

For additional customization options within Apple HomeKit, *click here*.